# 雷诺在线编程

## 适用范围:

#### 支持车型/年款:

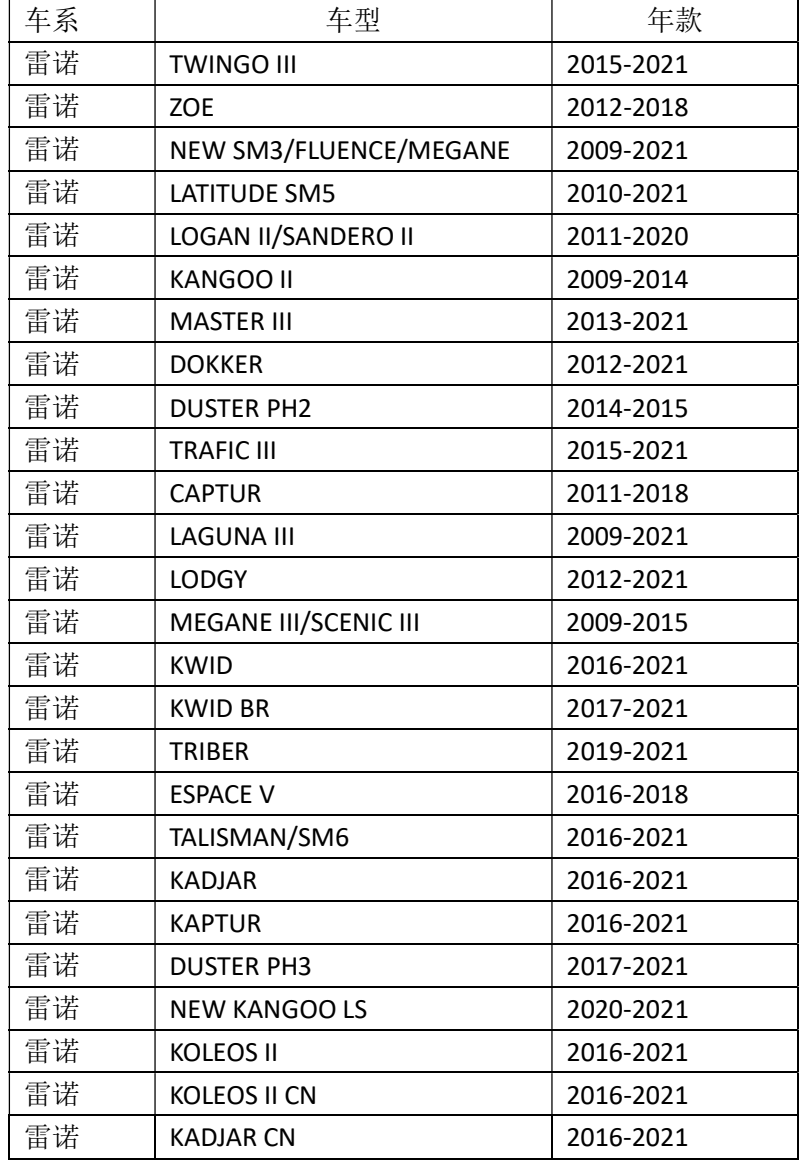

### 支持系统:

发动机控制模块(ECM)、防抱死刹车系统(ABS)、空调系统(AC)、安全气囊(SRS)、 仪表系统(IC)、自动变速箱控制模块(TCM)、通用动力控制(UPC)、中央控制单元(UCH)、 助力转向系统(PAS)、驻车感应、驻车制动器、前摄像头、前雷达、收音机等系统。

### 功能介绍 :

#### 执行背景:

- 1、当更换全新变速箱系统控制模块时,需要执行该功能;
- 2、当变速箱控制模块数据损坏时,需要执行该功能;

#### 注意事项:

- 1、执行该功能前,需保证车辆电瓶电压不低于 12V 且设备电量充足,执行 编程操作时候,需要连接网络;
- 2、执行编程功能过程切记不可人为异常中断,否则会造成系统控制模块无 法使用等严重后果;
- 3、如果条件允许,建议给车辆接上稳定器电源,并使用有线连接 X431 设备 和诊断接头。

### 条件要求:

设备要求: 产品要求: X431 PAD III 及以上产品 软件要求: 雷诺 V43.25

### 操作步骤:

使用 X431 PAD V 产品, 以 2017 年科雷傲 (KOLEOS II CN) 自动变速箱控制 模块为例, VIN 码: LHMB4DGN9H\*\*\*\*\*\*\*

(下图是科雷傲汽车具体信息)

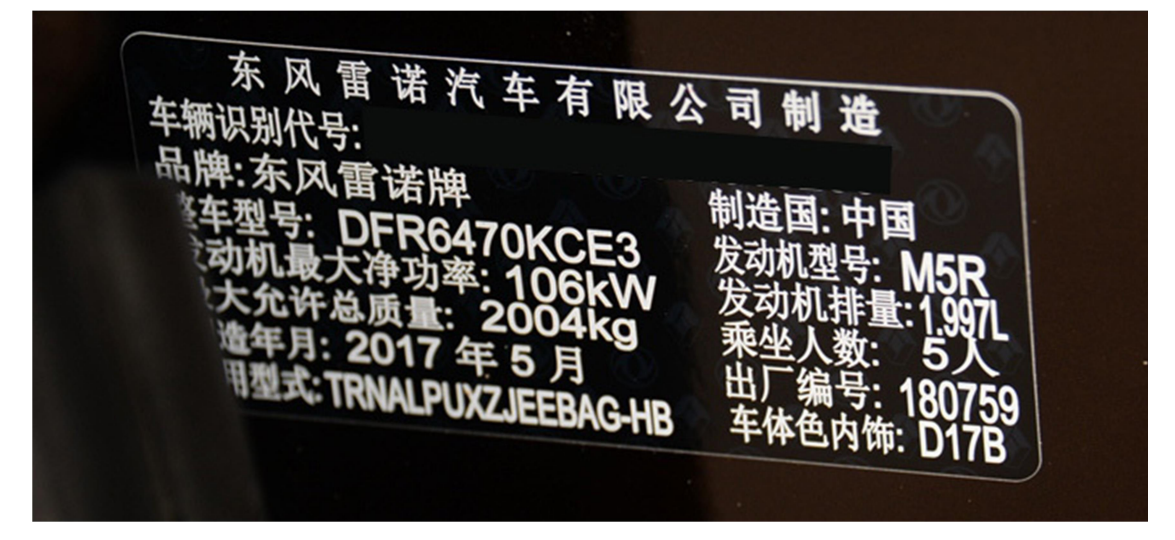

1. 打开汽车点火开关,连接好元征 X431 PAD V 接头,选择【雷诺(RENAULT)】车型软 件, V43.25 及以上版本, 进入以下菜单界面, 如图 1:

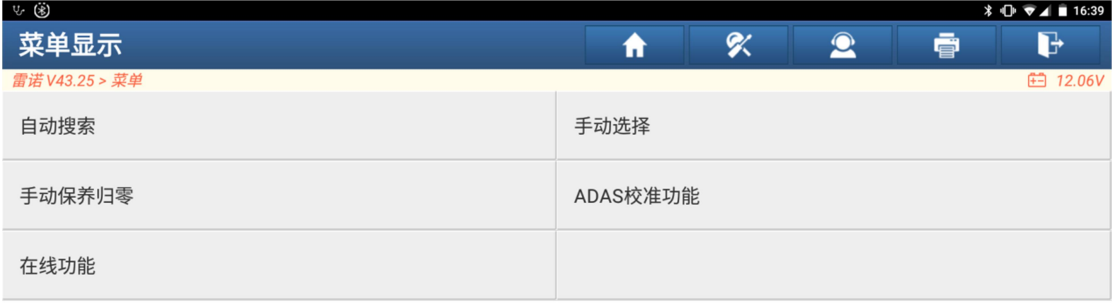

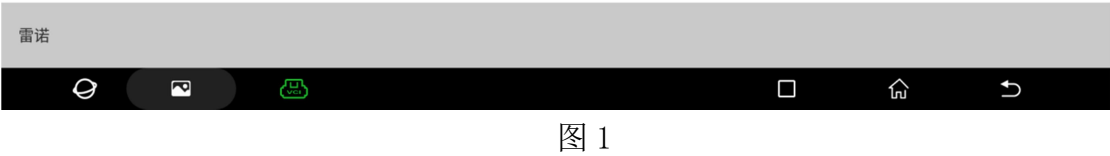

2. 选择【在线功能】,然后选择路径"在线功能->在线编程"该车型支持如下系 统编程,菜单界面如图 2:

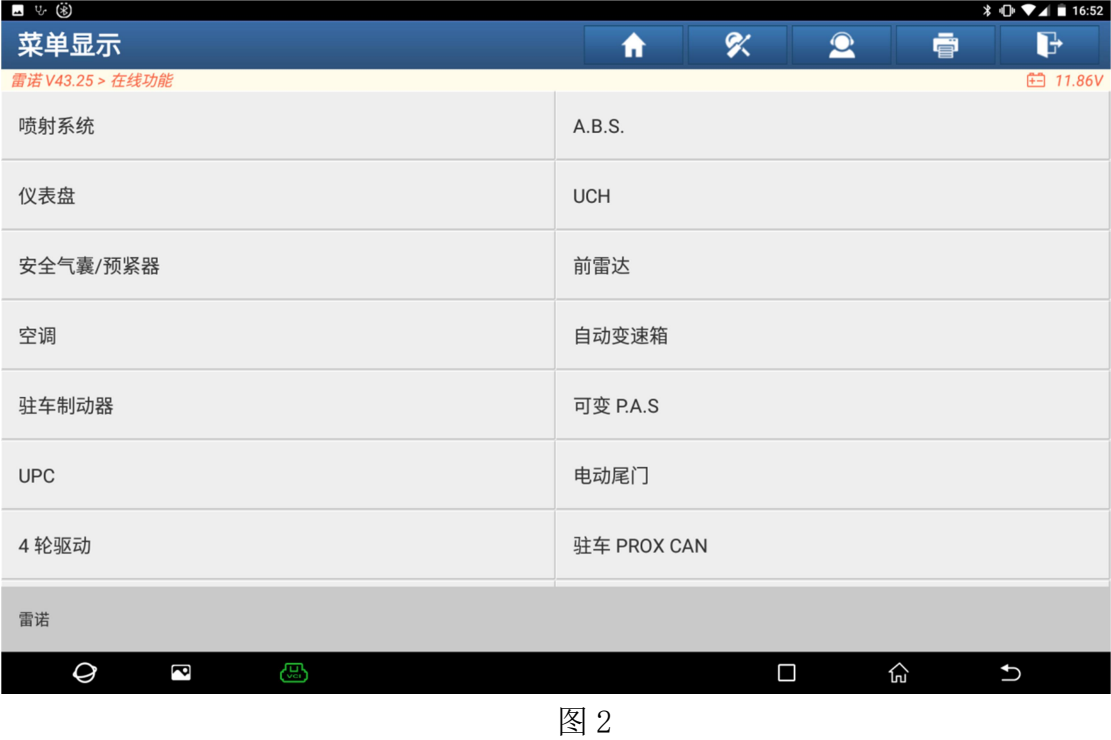

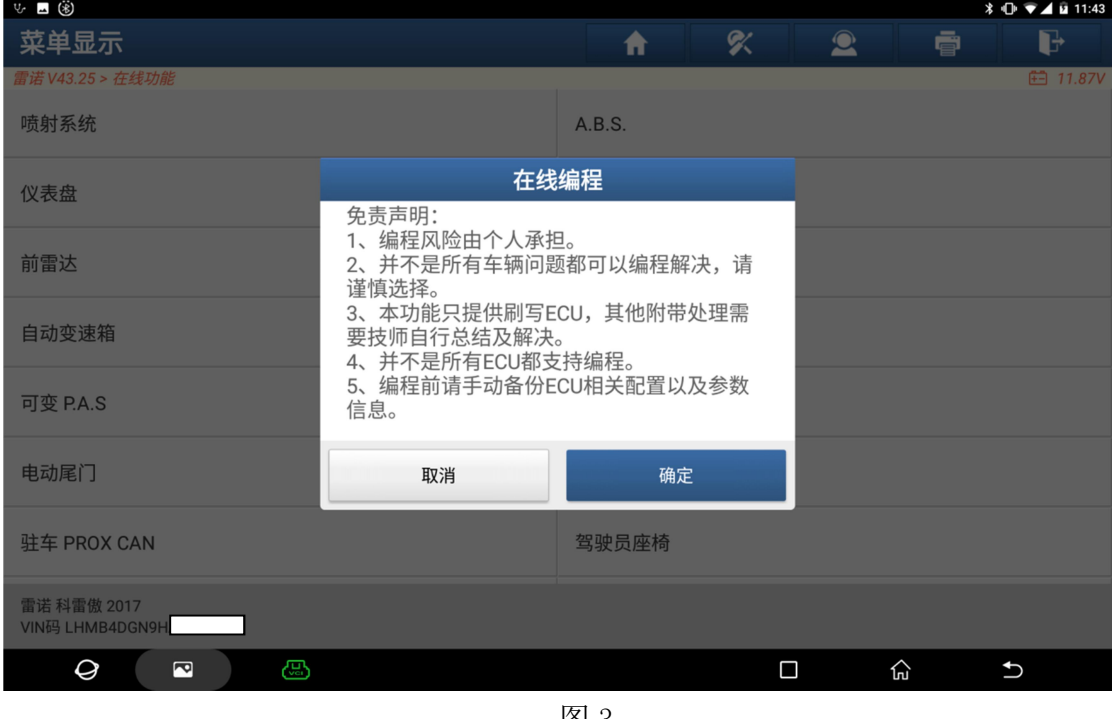

3. 选择需要编程的系统,如:选择【自动变速箱】,提示相关的警告信息,如图

图 3

4. 点击"确定"按钮,继续操作下一步,建议使用 USB 线,提高稳定性和刷写 速度,如图 4:

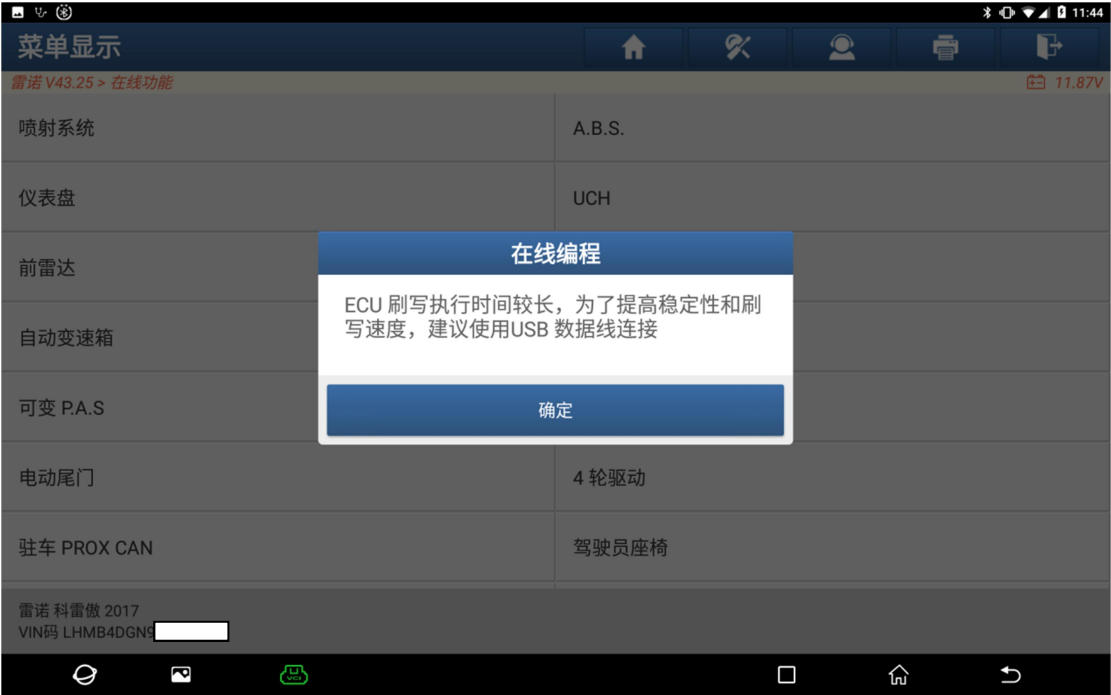

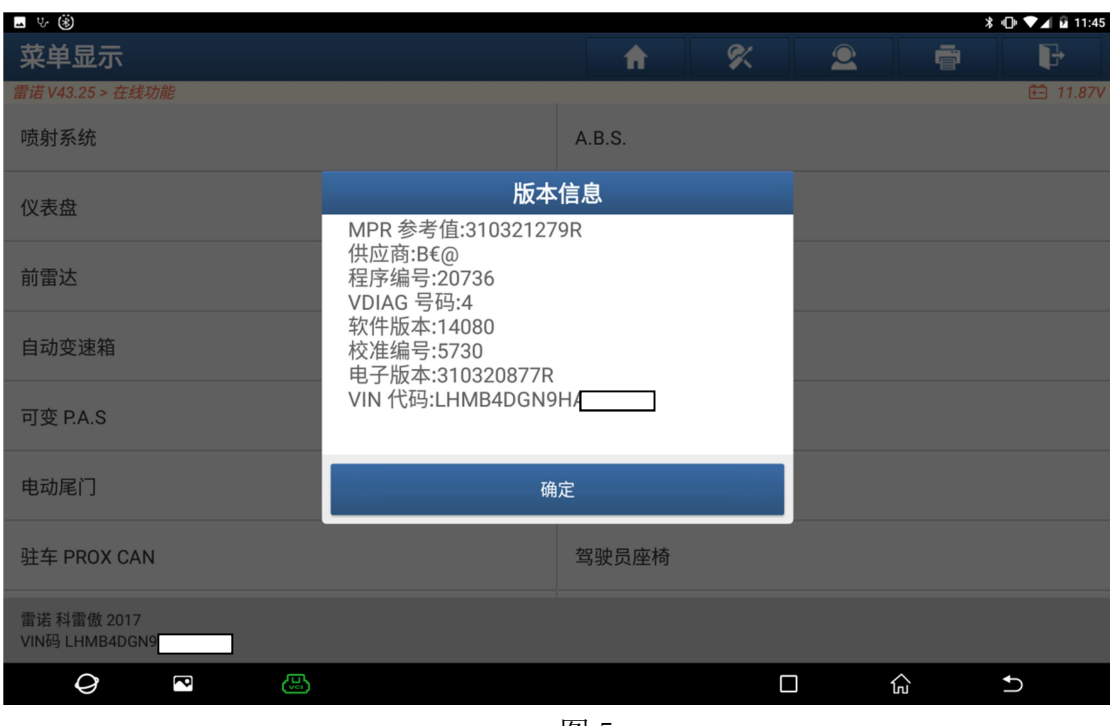

5. 点击"确定"按钮,进入版本信息界面,如图 5:

图 5

#### 6. 确认信息后,点击"确定"进行下一步操作,如图 6:

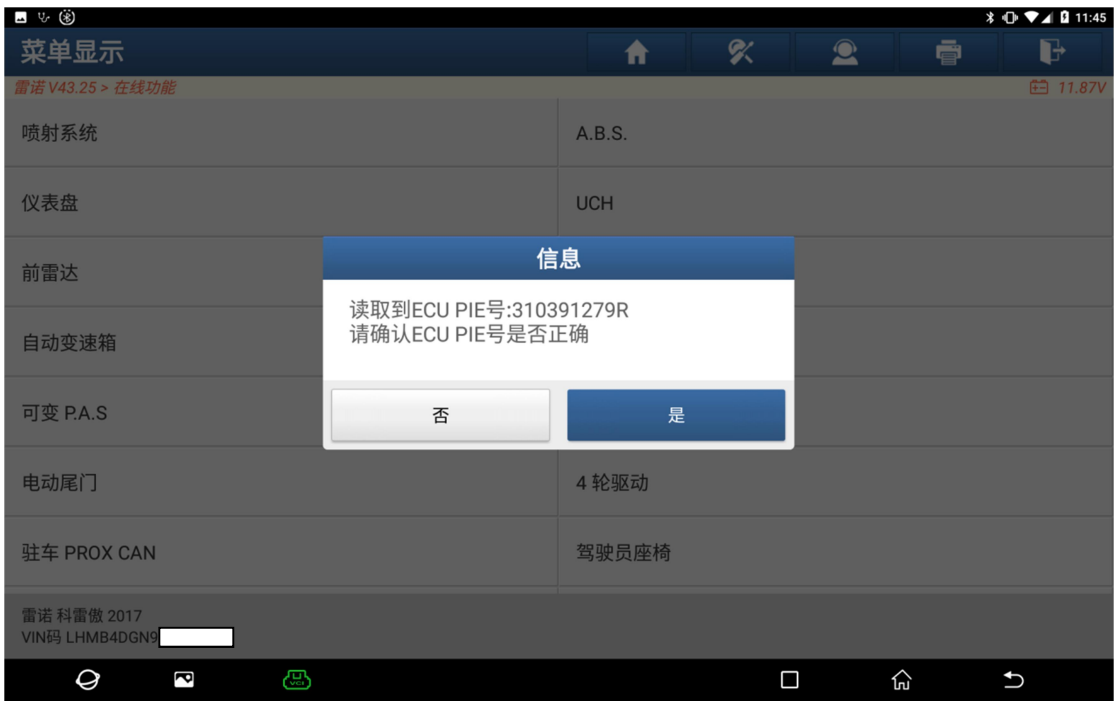

图 6

7. 如果 ECU 零件号不正确,点击"否",进入以下界面,手动输入零件号,如图 7;零件号输入正确后,继续进行后续操作,如图 8;如果零件号正确就点击 "是",进行后续操作,如图 8:

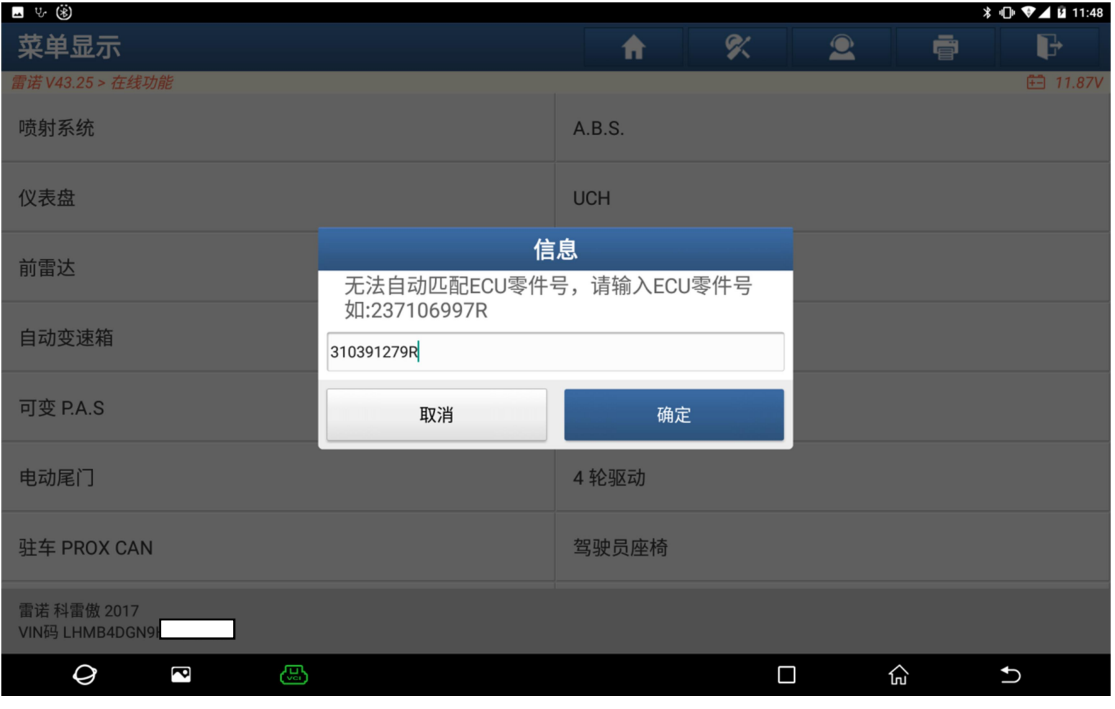

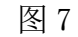

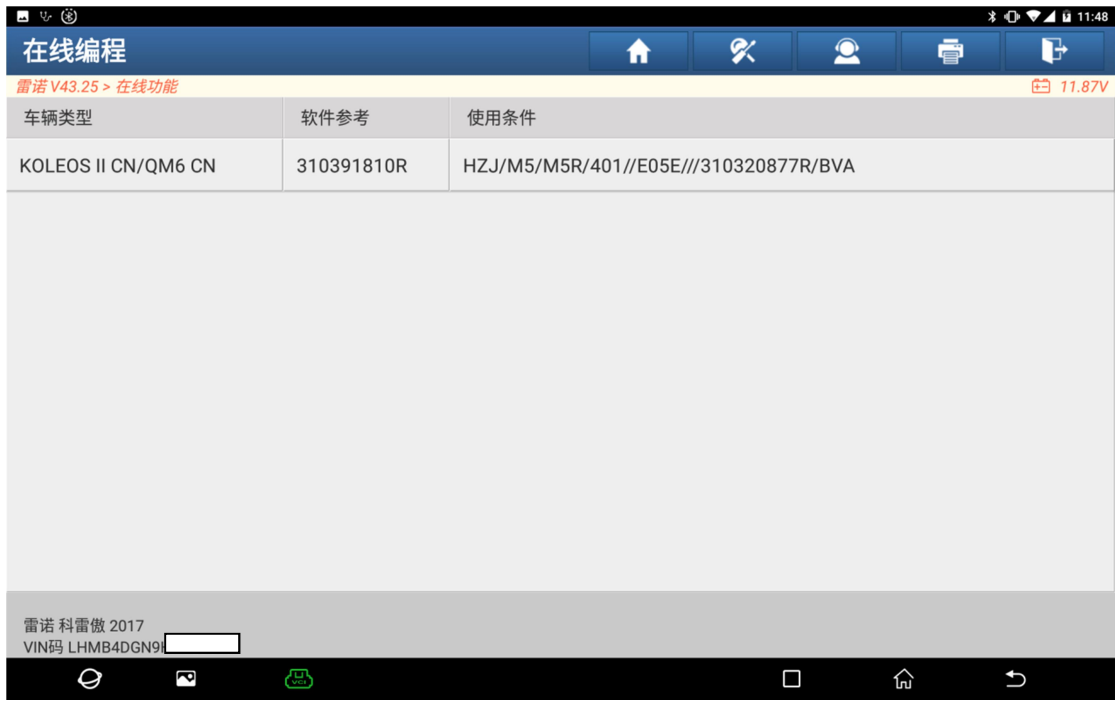

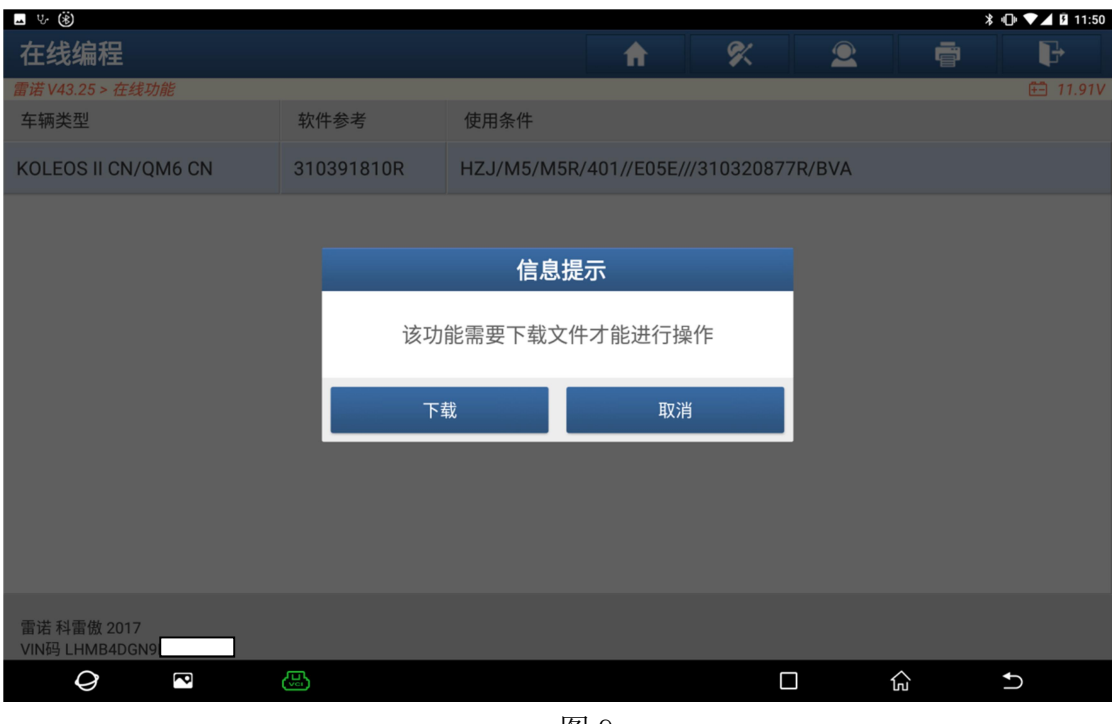

8. 根据 ECU 车型信息,选择编程文件,提示下载文件,如图 9:

图 9

9. 联网下载文件,点击【下载】,下载完成,如图 10:

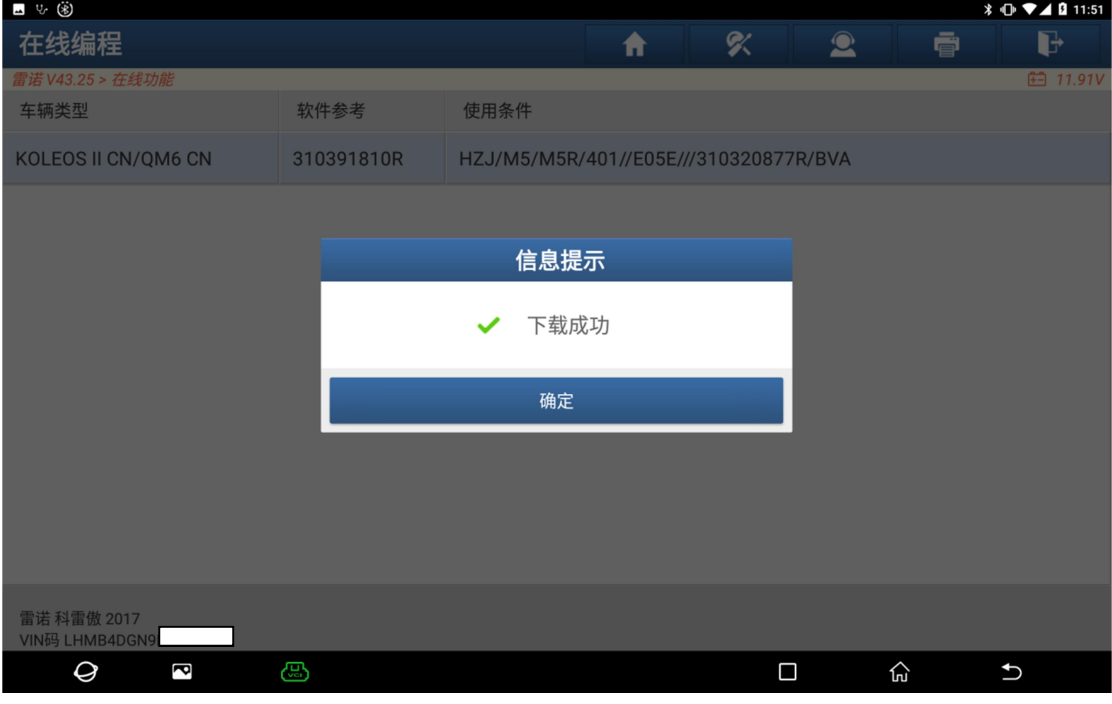

图 10

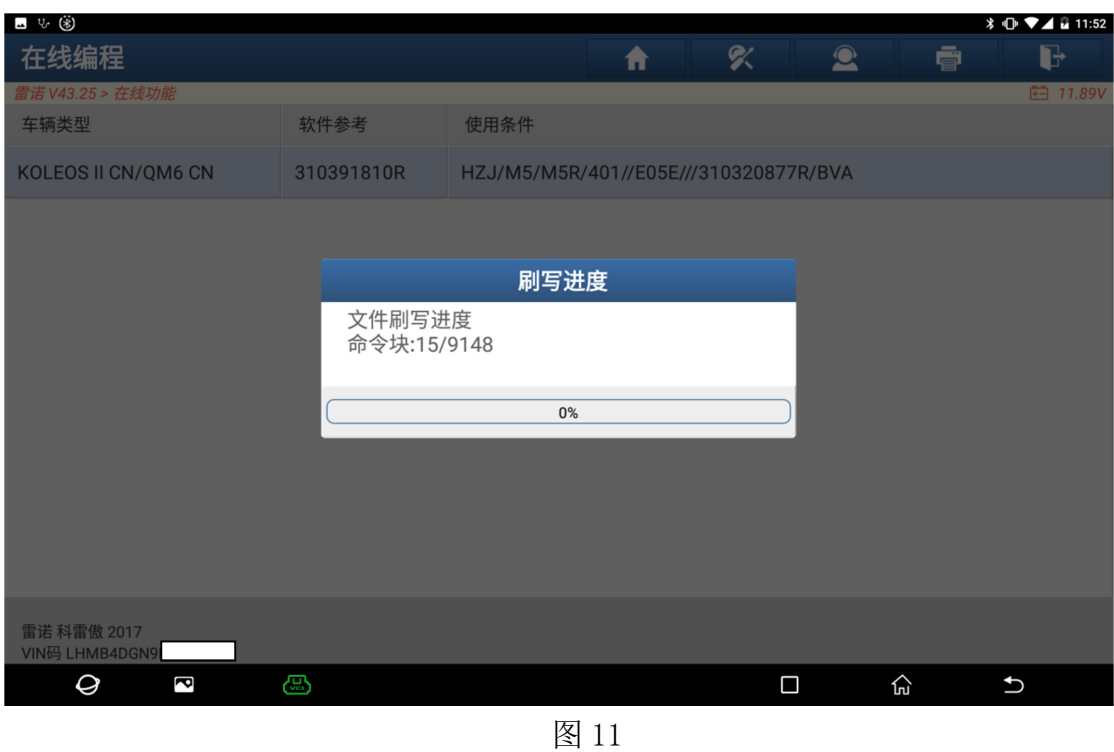

#### 10. 点击"确定"后,开始进行编程,大约需要 15 分钟,如图 11:

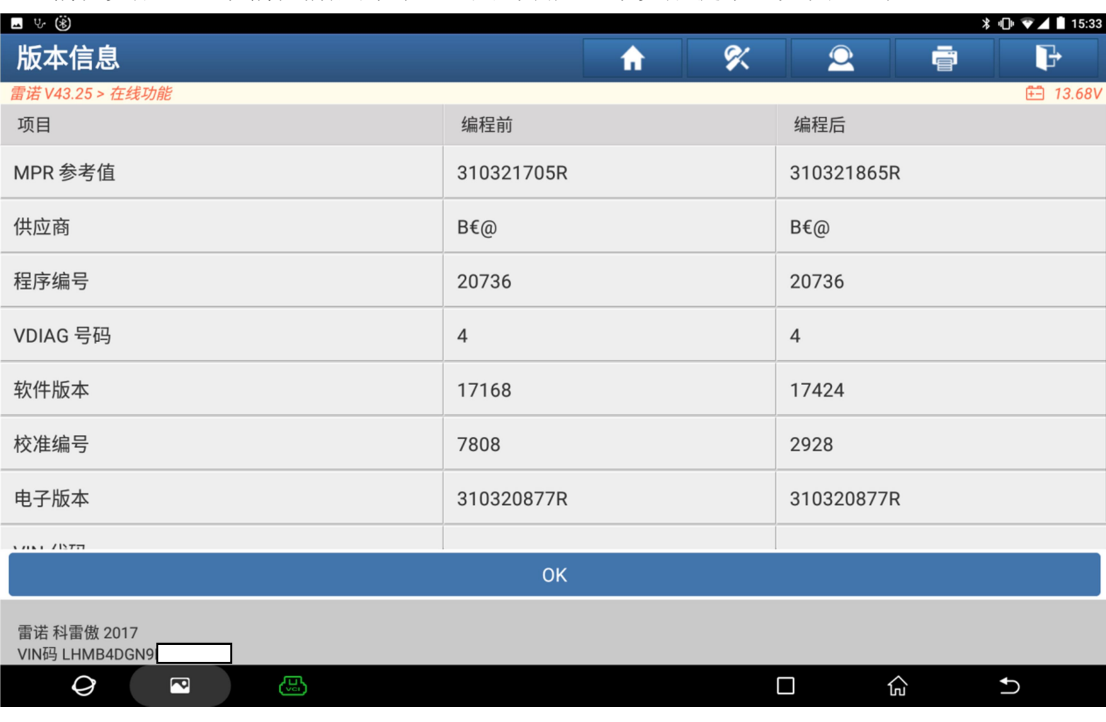

#### 11.编程完成,显示编程前后的对比,点击确定显示完成提示,如图 12 和 13:

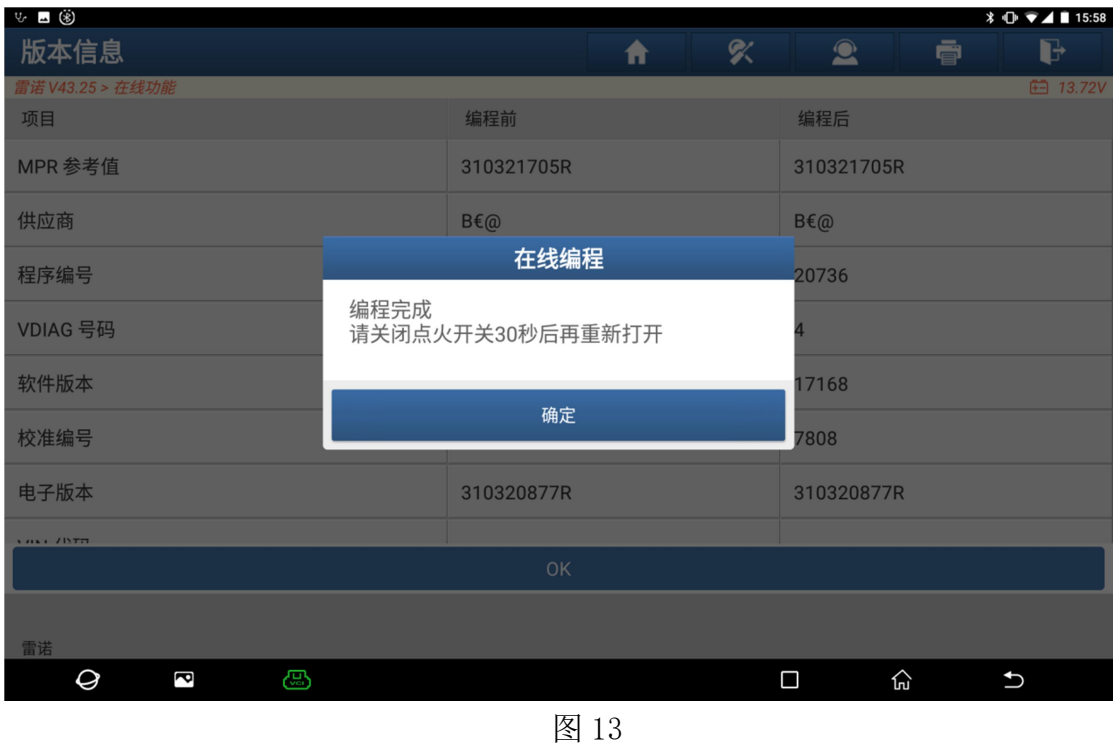

12.在线编程完成后,关闭点火开关 30 秒钟,然后再打开。选择快速测试,读取 全车故障码。如果有故障码根据故障码内容排除故障,如果没有故障码,编 程结束。

#### 声明:

该文档内容归深圳市元征版权所有,任何个人和单位不经同意不得引用或转载。